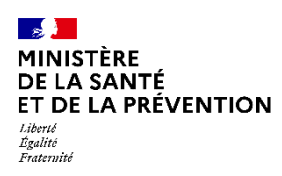

# **Je souhaite participer au SAS En tant que médecin effecteur à titre individuel (1/4)**

# **COMMENT DÉCLARER MES MODALITÉS DE PARTICIPATION AU SAS ?**

Pour renseigner vos disponibilités sur la plateforme numérique SAS de façon à ce qu'elles s'affichent dans le moteur de recherche, il vous suffit de vous connecter à la plateforme numérique SAS (<https://sas.sante.fr/>) via Pro Santé Connect.

Vous accédez ensuite à votre espace personnel et cliquez sur le bouton « éditer » dans la zone « affichage des créneaux ».

## **COMMENT SUIS-JE RÉMUNÉRÉ ?**

- **Indicateur 8** : 1400€/an et les conditions de validation de l'indicateur sont :
	- ❑Accepter de remonter des créneaux disponibles vers la plateforme numérique SAS (manuellement avec 2 heures de disponibilité par semaine ou via l'interfaçage de sa solution de prise de rendez-vous) ;
	- ❑Participer au SAS (et donc accepter d'être sollicité pour prendre des patients en sus de ses disponibilités).
- **Indicateur 9\*** : versement d'un forfait trimestriel progressif plafonné, basé sur le nombre de patients pris en charge sur appel du SAS selon le barème suivant : 70 € de 5 à 15 SNP réalisés ; 210 € de 16 à 25 SNP réalisés ; 350 € de 26 à 35 SNP réalisés ; 490 € de 36 à 45 SNP réalisés ; 630 € au-delà de 45 SNP réalisés

# **ACTIONS DANS LA PLATEFORME NUMÉRIQUE SAS**

Modalité pour respecter les conditions de l'indicateur 8 sur plateforme numérique SAS :

- Cocher : « *Je déclare sur l'honneur utiliser une solution de prise de rendez-vous interfacée avec la plateforme numérique SAS* » et sélectionner la solution de prise de rendezvous parmi un menu déroulant.
- **ou** renseigner 2 heures\*\* par semaine sur la plateforme (manuellement) et :
	- Cocher : « *Je déclare sur l'honneur mettre en visibilité à minima 2 heures de disponibilité par semaine sur mon agenda de la plateforme numérique SAS* »

**1**

• Cocher la case « Je participe au SAS ».

\*\*Si vous ne souhaitez pas avoir recours à votre solution éditeur pour partager vos créneaux disponibles, bien que celle-ci soit interfacée, ou si vous ne disposez pas de solution éditeur interfacée avec la plateforme.

Ces 2h n'ont pas besoin d'être consécutives. En revanche, il n'est pas possible de déclarer une semaine 0h, puis 4h la semaine suivante, il s'agit bien de 2h chaque semaine.

Le quota de 2h de créneaux disponibles ne s'applique pas aux professionnels qui partagent leur agenda de manière automatique.

Pour rappel les créneaux SAS sont des créneaux disponibles, grand public, (donc hors créneaux réservés patientèle) ou professionnels, et dans les deux cas, **non réservés pour le SAS**.

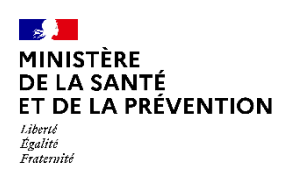

# **Je souhaite participer au SAS En tant que médecin effecteur à titre individuel (2/4)**

# **COMMENT DÉCLARER MES MODALITÉS DE PARTICIPATION AU SAS ? PAS À PAS POUR UN MÉDECIN EFFECTEUR UTILISANT UNE SOLUTION DE PRISE DE RENDEZ-VOUS INTERFACÉE AVEC LA PLATEFORME**

### **Etape n°1 :**

- *Lorsque vous êtes connecté, vous accédez à votre espace personnel*
- *Dans l'encart « Paramètres de participation au SAS & affichage des créneaux », cliquez sur « éditer »*

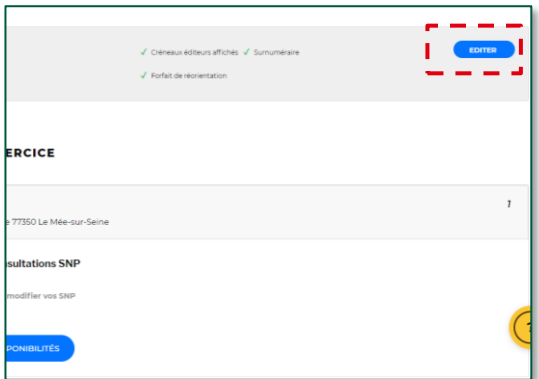

#### **Etape n°2 :**

- *Une pop in s'ouvre, veuillez cliquer sur « J'accepte d'être directement contacté par la régulation afin d'être sollicité pour prendre des patients en sus de mes disponibilités »*
- *Puis sur « Sélectionner » et cocher « à titre individuel »*

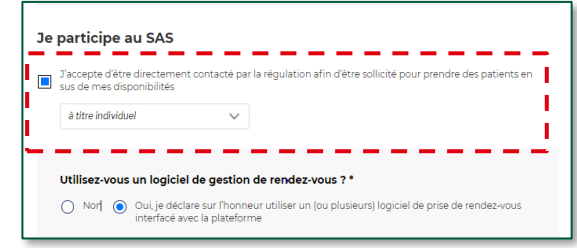

## **Etape n°3 :**

- *Veuillez cocher sur « Oui, je déclare sur l'honneur utiliser un (ou plusieurs) logiciel de prise de rendez-vous interfacé avec la plateforme »*
- *Puis sélectionnez votre (vos) logiciel(s) de prise de rendezvous\*.*

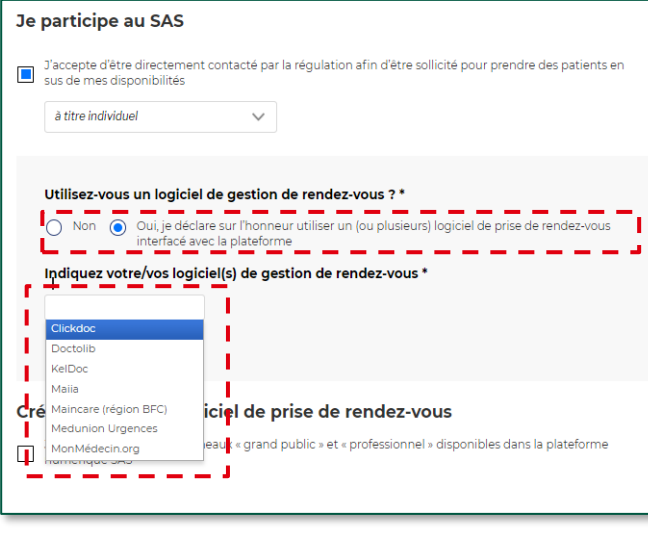

#### **Etape n°4 :**

• *Veuillez cliquer sur « Enregistrer »*

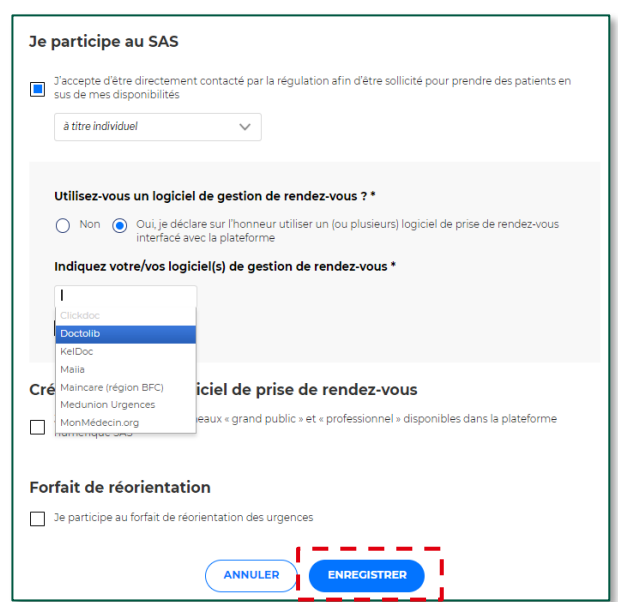

**2**

**JUILLET 2022**

\*Le nom d'une nouvelle solution éditeur de prise de rendez-vous sera proposée dans la liste déroulante dès le moment où un éditeur de solution remonte les créneaux des effecteurs (et sans nécessité que la prise de rendez-vous de bout en bout soit possible, de sorte à lever la condition de *renseigner 2h de visibilité au plus tôt)*

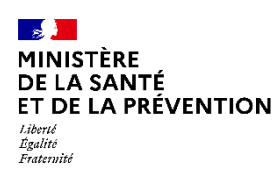

# **Je souhaite participer au SAS En tant que médecin effecteur à titre individuel (3/4)**

# **COMMENT DÉCLARER MES MODALITÉS DE PARTICIPATION AU SAS ? PAS À PAS POUR UN MÉDECIN EFFECTEUR N'UTILISANT PAS DE SOLUTION DE PRISE DE RENDEZ-VOUS (OU UTILISANT UNE SOLUTION DE PRISE DE RENDEZ -VOUS NON INTERFACÉE AVEC LA PLATEFORME)**

### **Etape n°1 :**

- *Lorsque vous êtes connecté, vous accédez à votre espace personnel*
- *Dans l'encart « Paramètres de participation au SAS & affichage des créneaux », cliquez sur « éditer »*

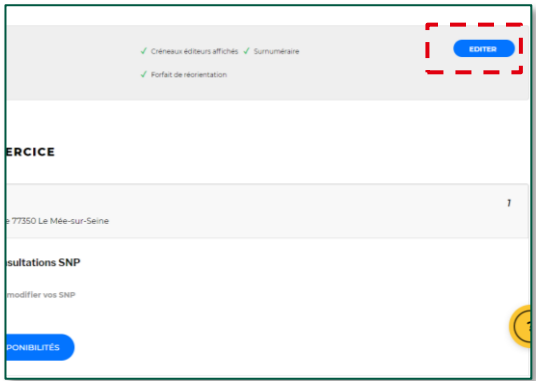

#### **Etape n°2 :**

- *Une pop in s'ouvre, veuillez cliquer « J'accepte d'être directement contacté par la régulation afin d'être sollicité pour prendre des patients en sus de mes disponibilités »*
- *Puis sur « Sélectionner » et cocher « à titre individuel »*

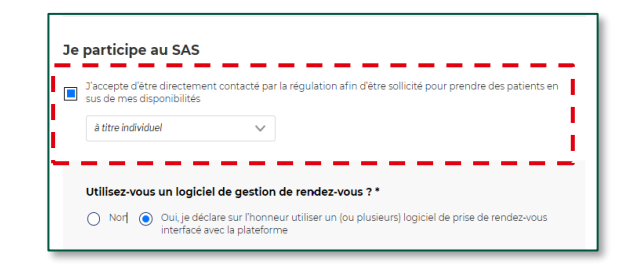

### **Etape n°3 :**

- *Veuillez cocher sur « Non »*
- *Puis cocher : « Je déclare sur l'honneur mettre en visibilité à minima 2 heures de disponibilité par semaine sur mon agenda de la plateforme numérique SAS »*

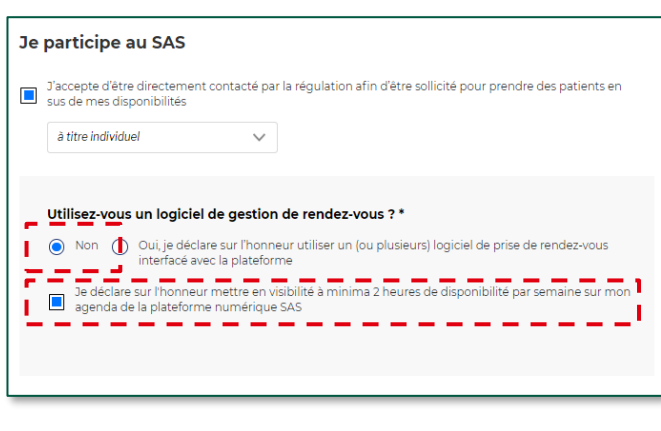

#### **Etape n°4 :**

- *Veuillez cliquer sur « Enregistrer » ;*
- *Pour renseigner 2 heures de disponibilité par semaine (quota pour respecter les conditions de rémunération de l'avenant n°9), veuillez suivre le process explicité en slide n°23.*

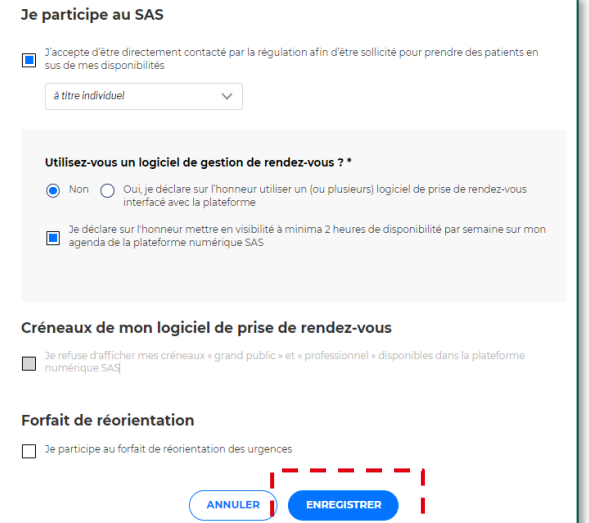

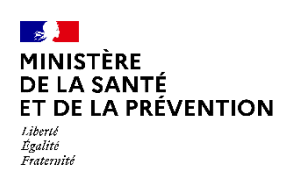

# **Je souhaite participer au SAS En tant que médecin effecteur à titre individuel (4/4)**

## **COMMENT RENSEIGNER MANUELLEMENT MES DISPONIBILITÉS ?**

## **Etape n°1 :**

• *Pour activer l'agenda SAS et donc renseigner vos disponibilités (que vous disposiez d'une solution interfacée ou non), vous devez cocher « Je déclare sur l'honneur mettre en visibilité à minima 2 heures de disponibilité par semaine sur mon agenda de la plateforme numérique SAS »*

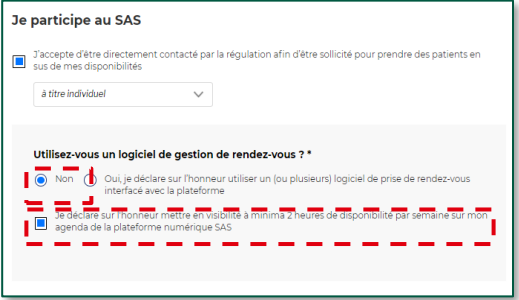

## **Etape n°2 :**

• *De retour dans votre tableau de bord, cliquer sur « éditer mes disponibilités »*

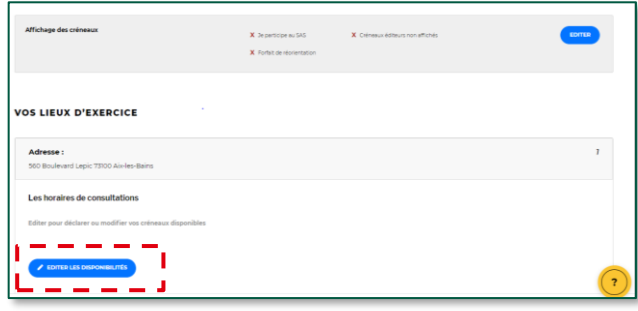

### **Etape n°3 :**

- *Vous accédez ensuite au menu d'édition de vos disponibilités. Vous pouvez en créer, les modifier ou déclarer une indisponibilité (voir les contenus de l'espace de formation pour les pas à pas détaillés de ces différentes actions, page 7 )*
- *Cliquez sur « Créer des disponibilités »*

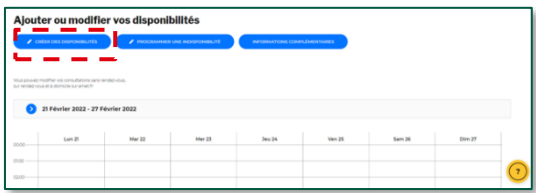

### **Etape n°4 :**

a

- *Soit vous mettez à disposition un créneau de disponibilité, de la durée que vous souhaitez en fonction de votre spécialité. Dans ces cas-là, cochez la case « Je souhaite rendre visible un créneau disponible » en renseignant la bonne date et la durée du créneau.*
- *Soit vous mettez à disposition une plage, sur laquelle vous pouvez recevoir un certain nombre de patients. Dans ces cas-là, cochez la case « Je peux recevoir X patients sur cette plage horaire » en renseignant le nombre de patients que vous pouvez recevoir, sur la date et la durée que vous aurez renseigné.* b

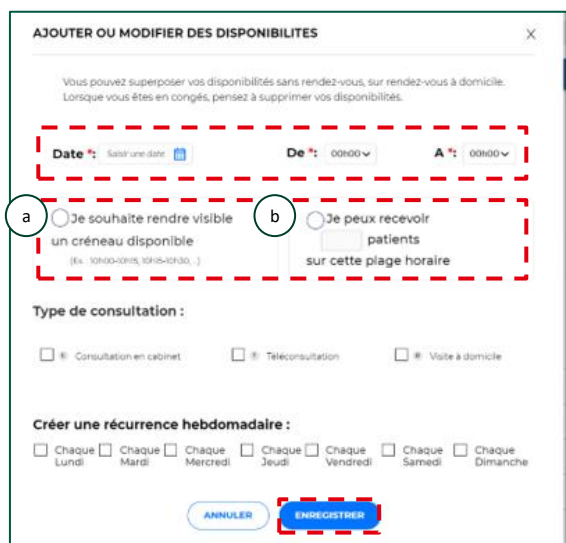

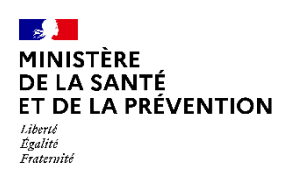

# **COMMENT INDIQUER QUE JE NE SOUHAITE PAS QUE MES CRÉNEAUX « GRAND PUBLIC » REMONTENT VERS LA PLATEFORME NUMÉRIQUE SAS ? PAS À PAS**

## **Etape n°1 :**

- *Lorsque vous êtes connecté, vous accédez à votre espace personnel*
- *Dans l'encart « Paramètres de participation au SAS & affichage des créneaux », cliquez sur « éditer »*

#### **Etape n°2 :**

- *Une pop in 'ouvre, veuillez cocher la case « Je refuse d'afficher mes créneaux « grand public » et « professionnel » disponibles dans la plateforme numérique SAS »*
- *Veillez à ce que les autres coches soient désélectionnées.*
- *Puis cliquer sur enregistrer*

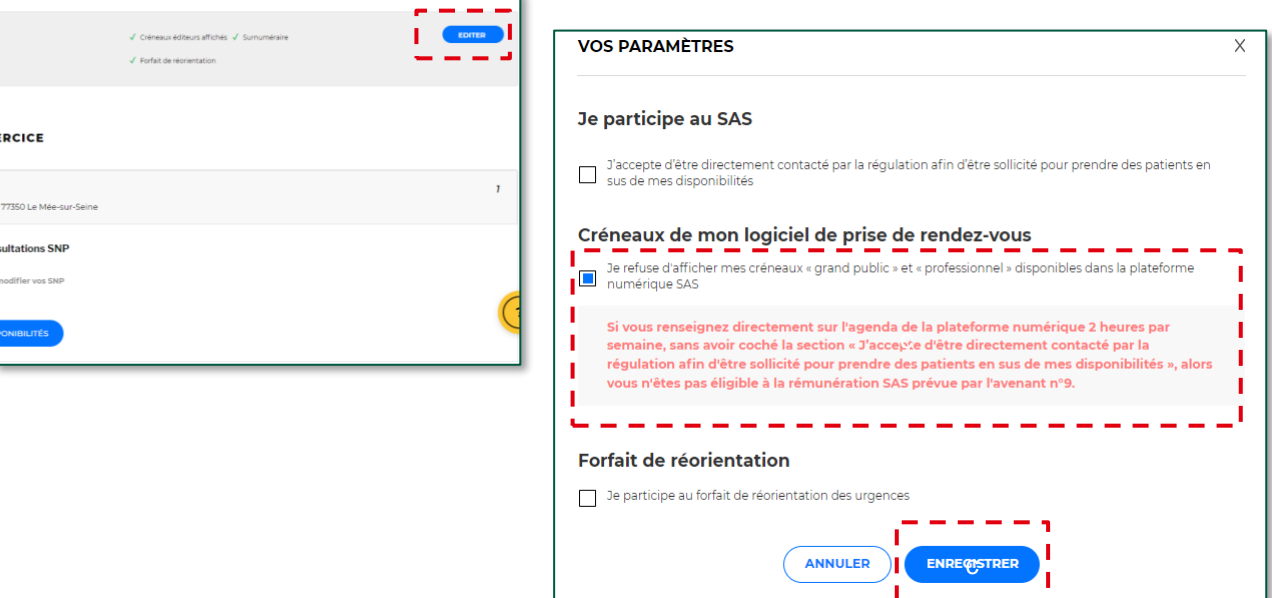

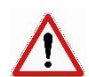

**Dans cette situation, vous n'êtes pas éligible à la rémunération de l'avenant n°9.**